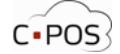

## **Sådan logger du ind**

Åben siden<https://4000.cpos.dk/> Klik "**Log på med NEMID**":

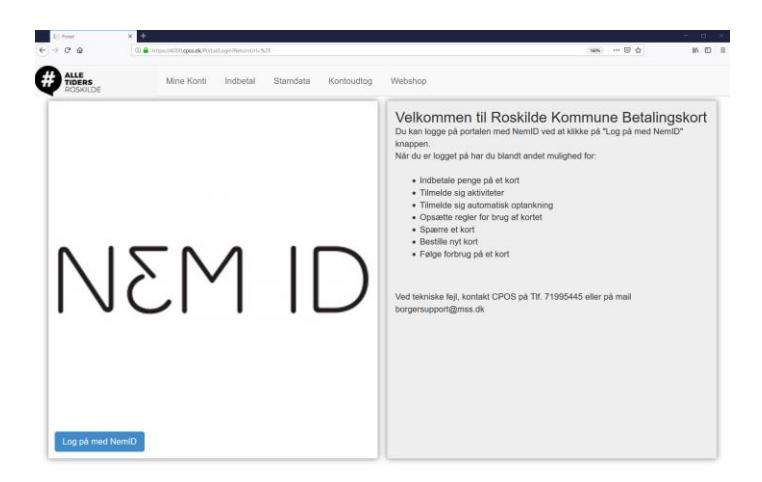

Log ind med dit personlige NEMID:

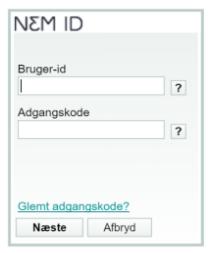

Hvis det er første gang du skal logge ind, skal dit CPR-nr. indtastes så vi kan knytte dit NEMID og CPR-nr. til din bruger, CPR nr. tastes uden bindestreg. Klik på "**Næste**":

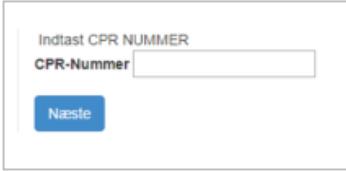

Herefter vil du blive ført til forsiden af din portal. Her kan du se alle de betalingskort og konti du har adgang til under "Mine Konti". Ved tryk på den lille sorte pil udfor en person, kan du se hvilke konti og betalingskortnumre der er tilknyttet personen, disse kan også ses under Stamdata:

Du kan hele tiden se hvilken konto der indbetales på, og du kan løbende skifte imellem disse i øverste venstre hjørne:

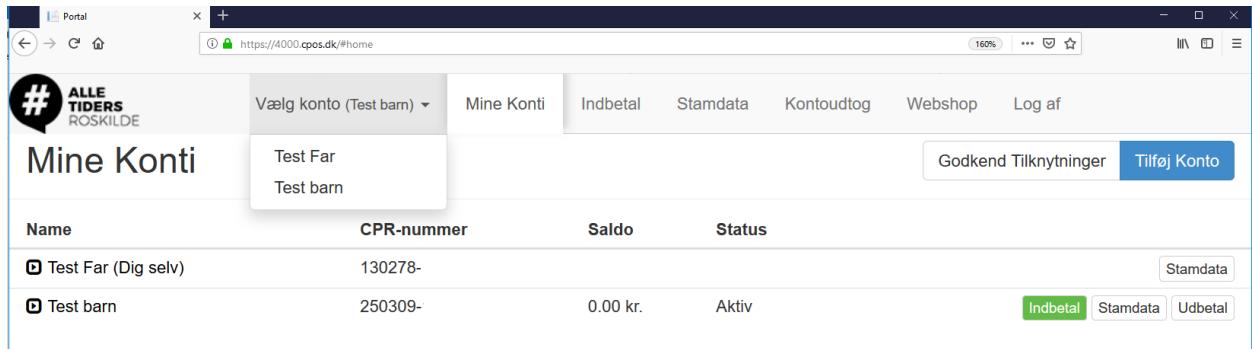

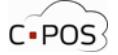

## **Sådan indbetaler du penge på et Roskilde betalingkort**

Efter du er logget ind på din portal, kan du klikke på "**Indbetal**" ud for en af dine konti:

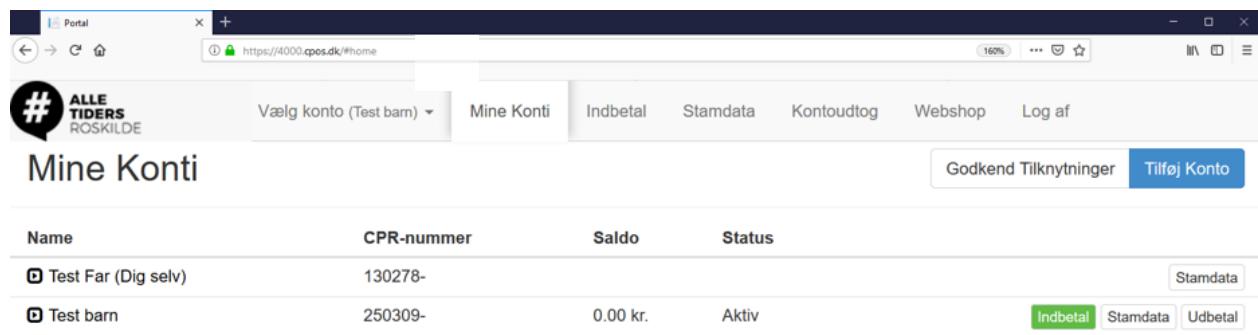

Vælg imellem engangsindbetaling eller Automatisk optankning Udfyld formular og tryk på næste

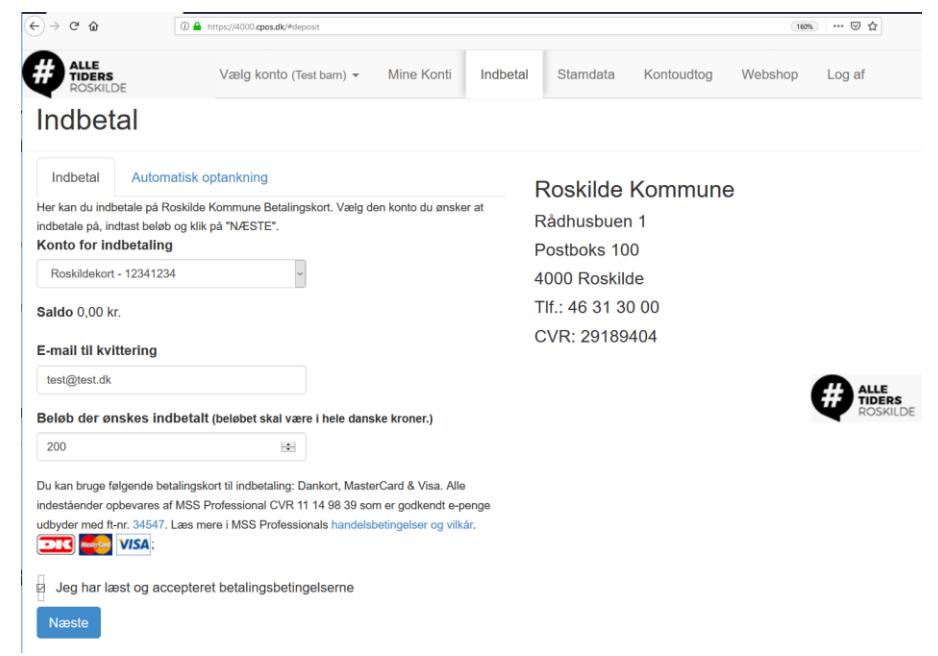

**Udfyld** data fra dit betalingskort (Dankort/Visa/Mastercard)

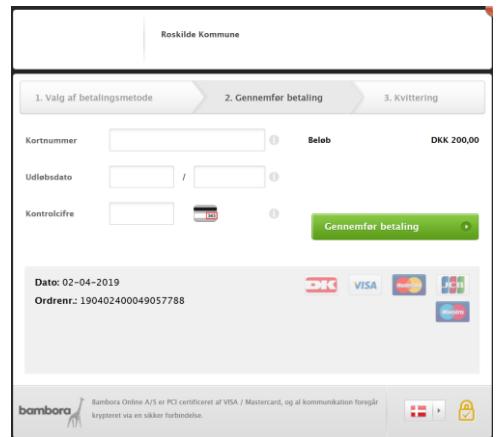

**"Gennemfør Betaling"**.

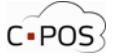

# **Sådan udbetaler du penge fra et Roskilde betalingskort**

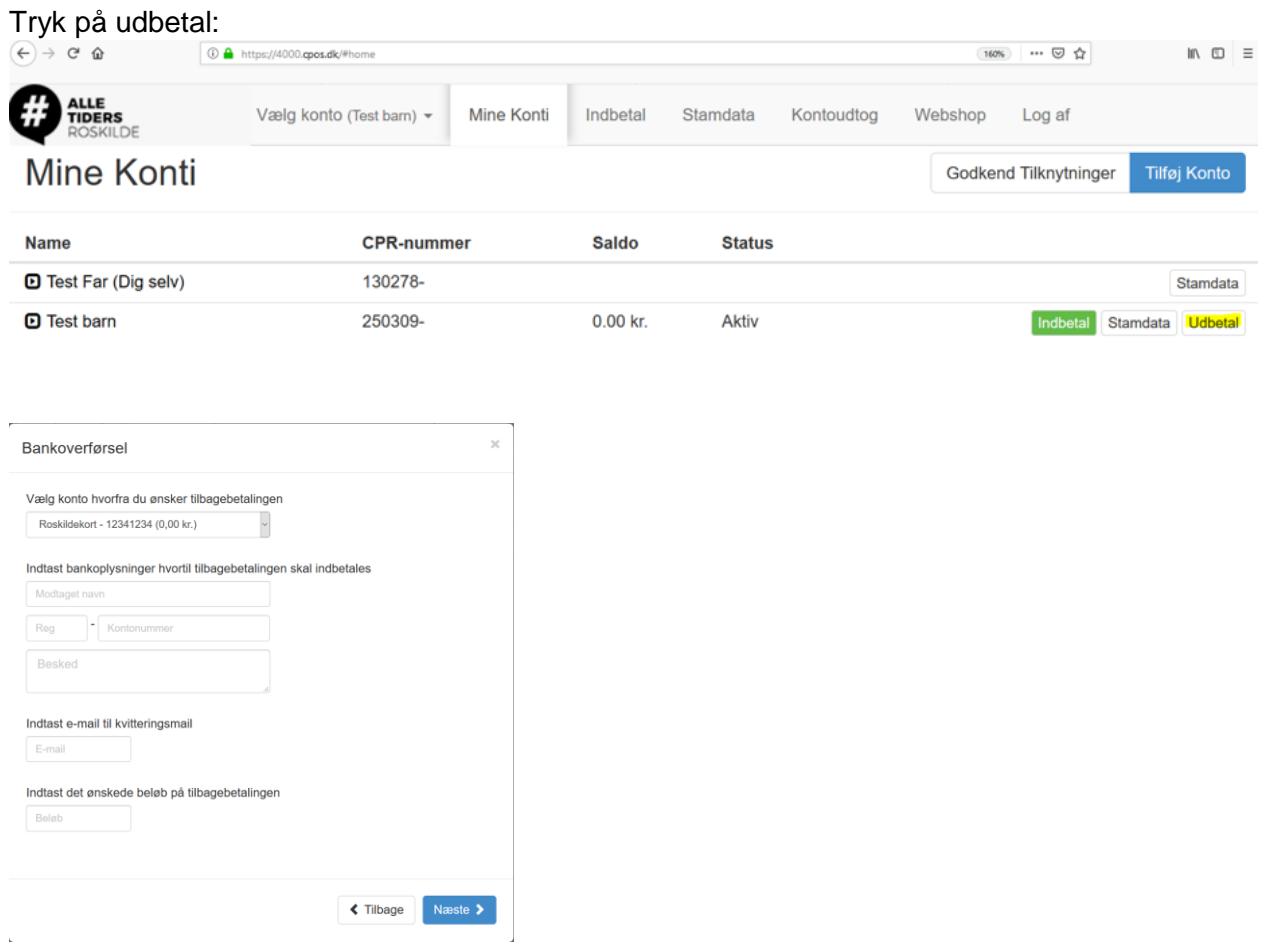

Pengene vil efterfølgende blive overført til din konto.

 $\mathbf{r}$ 

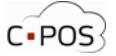

## **Sådan retter du kortoplysninger til automatisk optankning**

For at rette kortoplysninger, skal du slette tilmelding til automatisk optankning og oprette ny:

Log ind på din portal Klik på fanen "**Indbetal**" Vælg **konto**. Klik på "**Automatisk optankning**" Klik på den røde knap "**Annuller Automatisk optankning**" Opret en ny automatisk optankning med de nye kortoplysninger.

## **Sådan ser du hvad der er forbrugt på Roskilde betalingskortet**

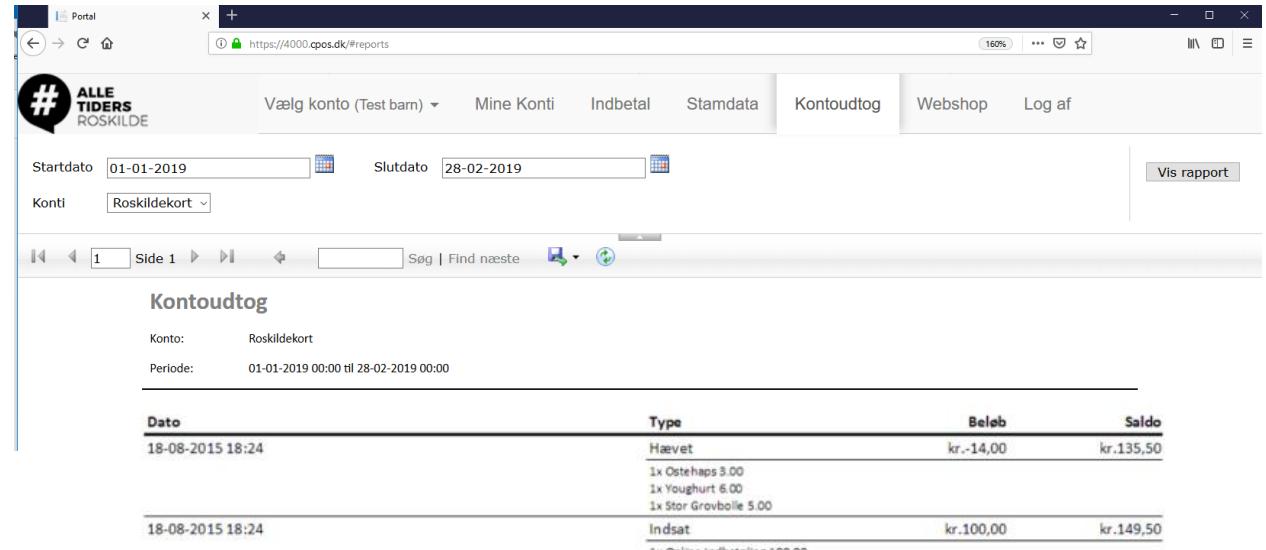

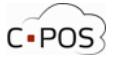

### **Sådan tilføjer du flere konti**

Efter du er logget ind på din portal, kan du klikke på "**Tilføj konto**".

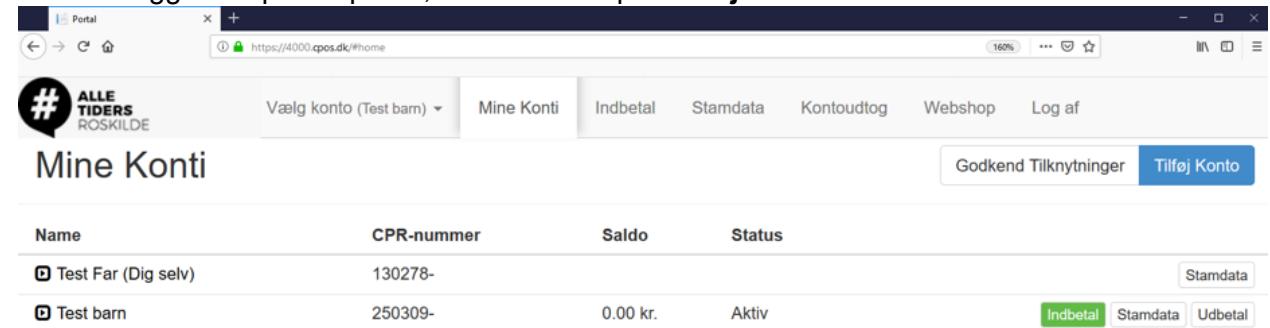

Under "Tilføj konto" kan du indtaste CPR nr. og Roskilde betalingskortnummer på den konto du ønsker adgang til og klikke på "næste" for at få adgang til at indbetale og administrere kontoen:

Vær opmærksom på at bogstaver i kortnummeret skal indtastes med store bogstaver/kapitaler. betalingskortnummeret findes på bagsiden af Roskildebetalingskortet.

#### NB: Du skal IKKE indtaste de første 4 cifre

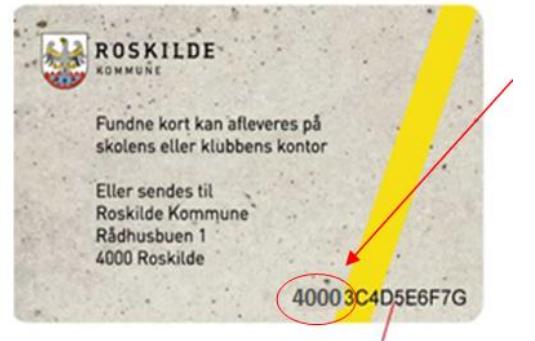

Kort ID til support formål

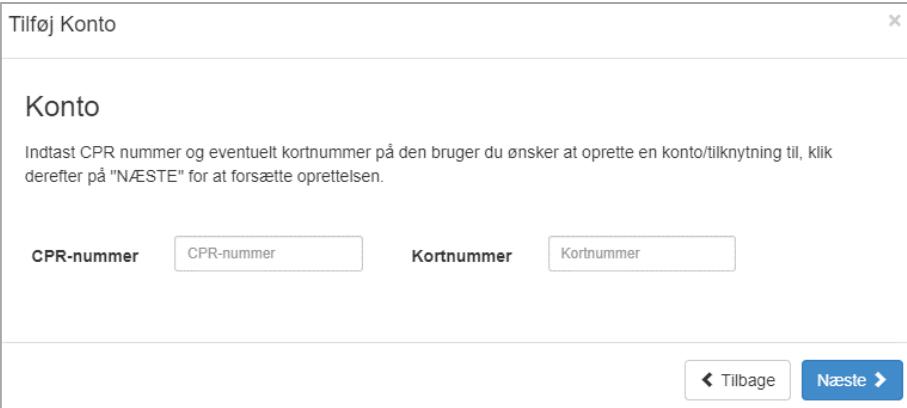

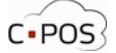

# **Sådan sætter du et maks forbrug på et Roskilde betalingskort**

Efter du er logget ind på din portal, kan du klikke på "**Stamdata**" ud for en af dine konti:

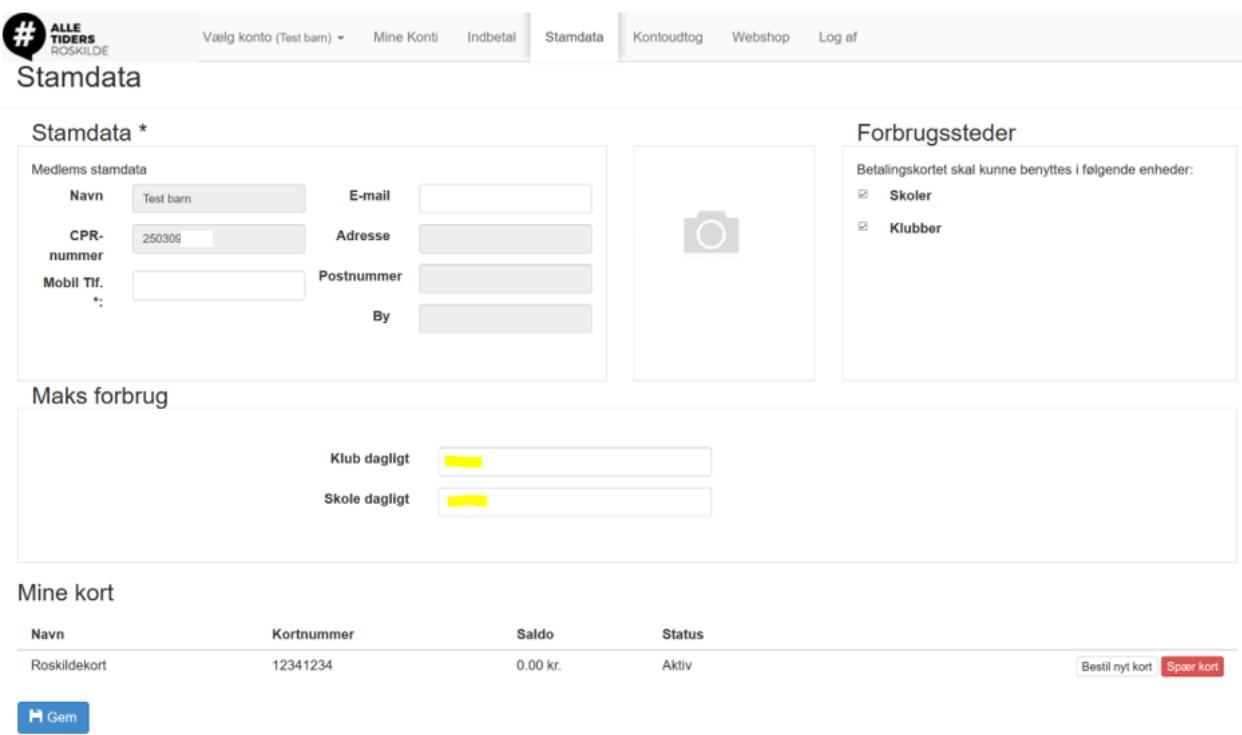

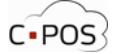

# **Sådan spærrer du et kort hvis det er bortkommet**

Efter du er logget ind på din portal, kan du klikke på "**Stamdata**" ud for en af dine konti:

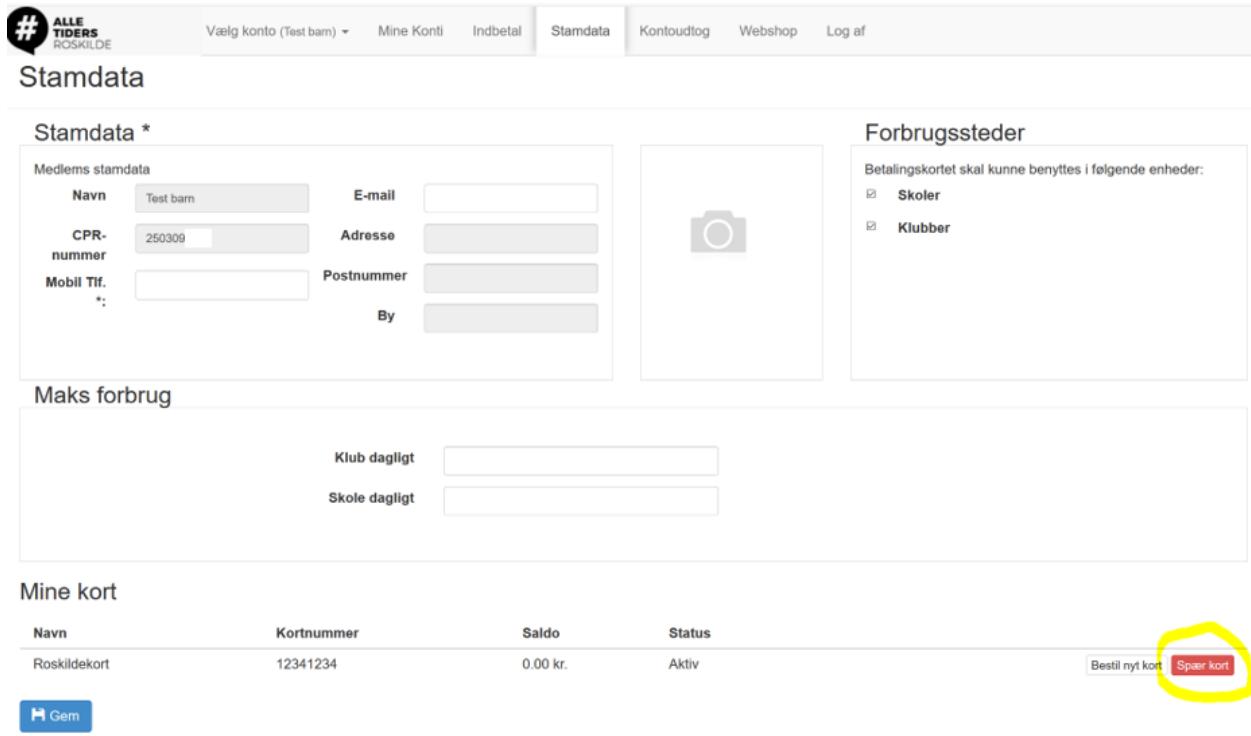